# SIAFI Sistema Integrado de<br>do Governo Federal

# **Manual do Usuário**

**Detalhar Item de Informação – Aba Dados Básicos**

Data e hora de geração: 25/04/2024 22:26

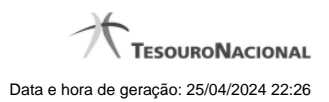

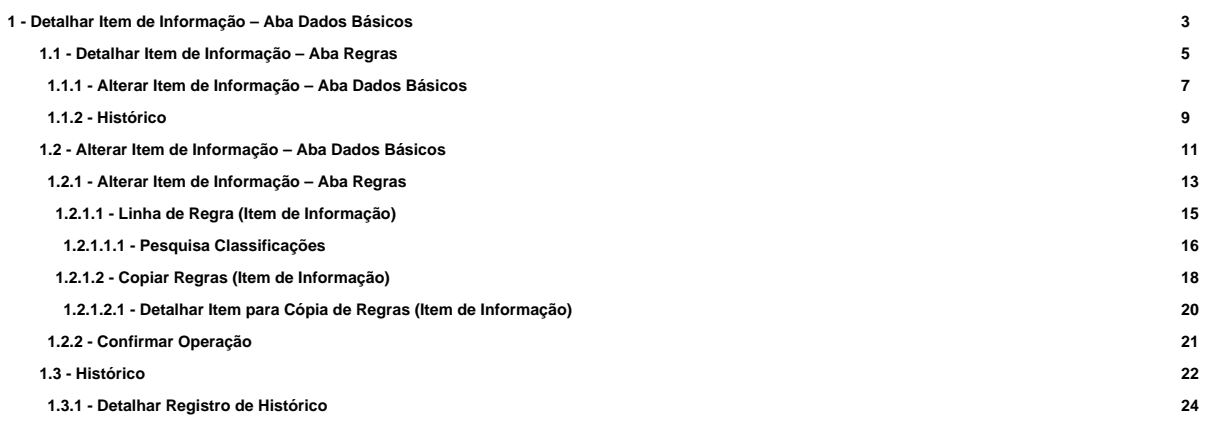

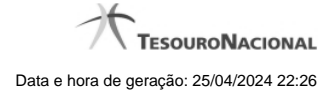

# **1 - Detalhar Item de Informação – Aba Dados Básicos**

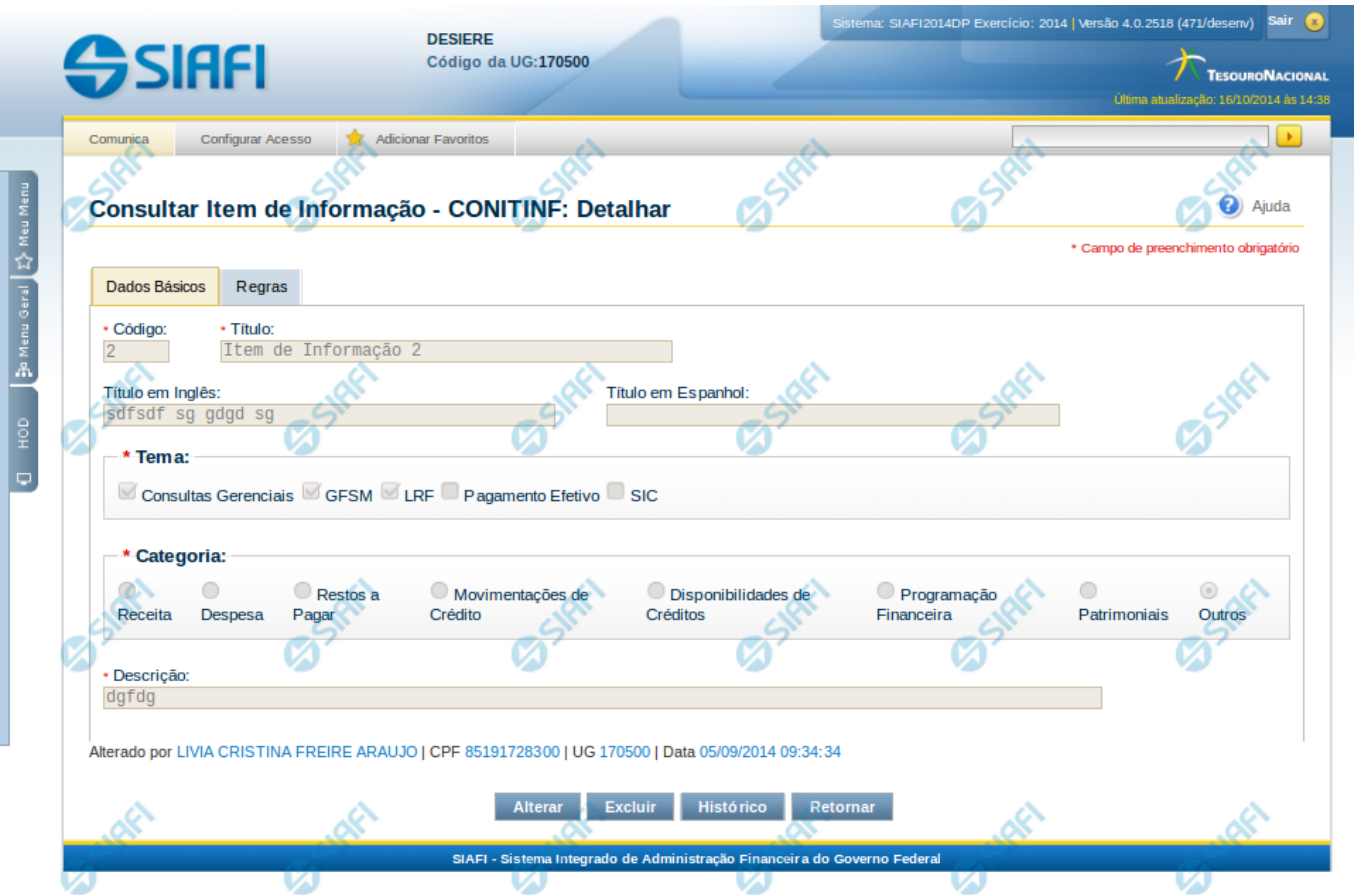

# **Detalhar Item de Informação – Aba Dados Básicos**

Nesta tela você pode visualizar os detalhes do item de informação, sem possibilidade de edição. Nesta página, além dos campos disponibilizados nas abas a seguir, também são exibidas as informações de auditoria, indicando a última edição do item, o responsável, data e UG.

# **Campos**

**Código** – indica o código gerado para o item de informação selecionado para detalhamento. Este código é gerado automaticamente pelo sistema,

**Título** – Título em português informado para o item de informação.

**Título em Inglês** – Título em inglês informado para o item de informação.

**Título em Espanhol** – Título em espanhol informado para o item de informação.

**Tema** – indica os temas associados ao item de informação selecionado para detalhamento.

**Categoria** – indica a categoria à qual se refere o item de informação que está sendo detalhado.

**Descrição** – indica a descrição do item de informação.

4

# **Botões**

**Alterar** – clique neste botão para alterar os dados do item de informação que está sendo detalhado. Este botão não está disponível se o item de informação estiver com status Excluído.

**Excluir** – clique neste botão para excluir o item de informação que está sendo detalhado. Este botão não está disponível se o item de informação estiver com status Excluído. Ao selecionar esta opção, o sistema abrirá uma tela para informar o motivo da exclusão e confirmar a operação. Se confirmada a operação, o item detalhado passa para o status Excluído.

**Reincluir** – clique neste botão se deseja reincluir o item se o mesmo estiver excluído. Este botão somente aparecerá se o item de informação estiver com status excluído. Ao selecionar esta opção, o sistema exibe tela de edição para alterar os dados, se necessário.

**Histórico** – clique neste botão se desejar visualizar o histórico de edição do item de informação.

**Retornar** – clique neste botão caso deseje retornar para a tela de resultado da consulta de itens de informação.

# **Próximas Telas**

[Detalhar Item de Informação – Aba Regras](http://manualsiafi.tesouro.gov.br/demonstrativos/itens-de-informacao/consultar-item-de-informacao-conitinf/detalhar-item-de-informacao-2013-dados-basicos/detalhar-item-de-informacao-2013-regras) [Alterar Item de Informação – Aba Dados Básicos](http://manualsiafi.tesouro.gov.br/demonstrativos/itens-de-informacao/consultar-item-de-informacao-conitinf/detalhar-item-de-informacao-2013-dados-basicos/alterar-item-de-informacao-2013-aba-dados-basicos) [Histórico](http://manualsiafi.tesouro.gov.br/demonstrativos/itens-de-informacao/consultar-item-de-informacao-conitinf/detalhar-item-de-informacao-2013-dados-basicos/consultar-registro-de-historico)

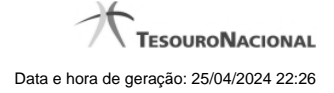

# **1.1 - Detalhar Item de Informação – Aba Regras**

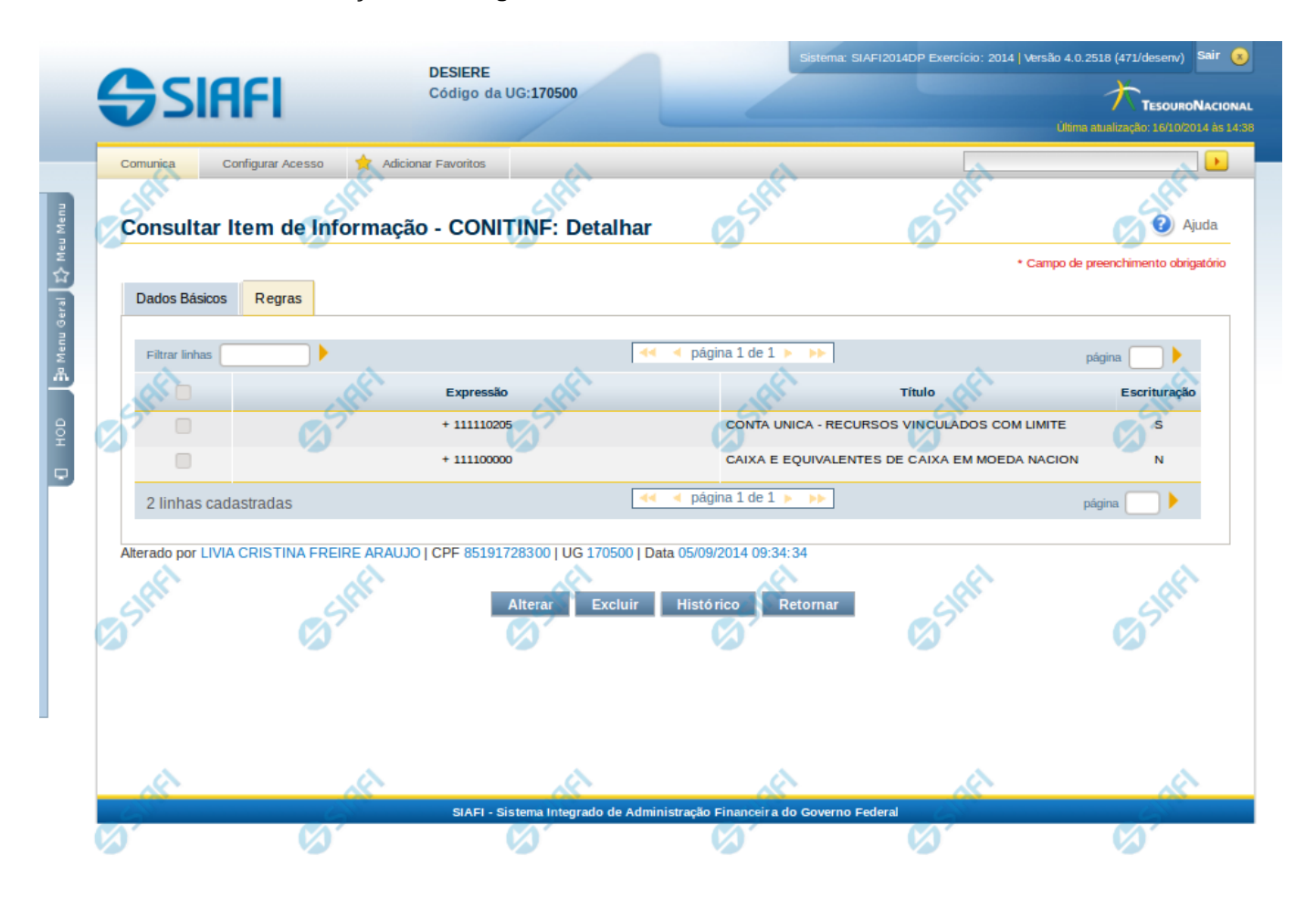

# **Detalhar Item de Informação – Aba Regras**

Nesta tela você pode visualizar os detalhes do item de informação relacionado a regras, sem possibilidade de edição. Nesta página, além dos campos disponibilizados na aba de regras, também são exibidas as informações de auditoria, indicando a última edição do item, o responsável, data e UG.

# **Campos**

Nessa aba é apresentada uma tabela, onde suas linhas formam a expressão aritmética cadastrada para calcular o valor do item de informação que está sendo detalhado. Para cada linha, são mostrados os detalhes através das colunas listadas a seguir:

**Expressão** – mostra o operador e o número da conta contábil que compõem a expressão de uma linha

**Título** – indica o título da conta contábil utilizada na expressão.

**Escrituração** – indicativo se a conta utilizada na expressão é conta de escrituração.

# **Botões**

**Alterar** – clique neste botão para alterar os dados do item de informação que está sendo detalhado. Este botão não está disponível se o item de informação estiver com status Excluído.

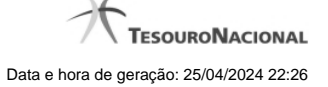

**Excluir** – clique neste botão para excluir o item de informação que está sendo detalhado. Este botão não está disponível se o item de informação estiver com status Excluído. Ao selecionar esta opção, o sistema abrirá uma tela para informar o motivo da exclusão e confirmar a operação. Se confirmada a operação, o item detalhado passa para o status Excluído.

Reincluir – clique neste botão se deseja reincluir o item se o mesmo estiver excluído. Este botão somente aparecerá se o item de informação estiver com status excluído. Ao selecionar esta opção, o sistema exibe tela de edição para alterar os dados, se necessário.

**Histórico** – clique neste botão se desejar visualizar o histórico de edição do item de informação.

**Retornar** – clique neste botão caso deseje retornar para a tela de resultado da consulta de itens de informação.

# **Próximas Telas**

[Alterar Item de Informação – Aba Dados Básicos](http://manualsiafi.tesouro.gov.br/demonstrativos/itens-de-informacao/consultar-item-de-informacao-conitinf/detalhar-item-de-informacao-2013-dados-basicos/detalhar-item-de-informacao-2013-regras/alterar-item-de-informacao-2013-aba-dados-basicos) [Histórico](http://manualsiafi.tesouro.gov.br/demonstrativos/itens-de-informacao/consultar-item-de-informacao-conitinf/detalhar-item-de-informacao-2013-dados-basicos/detalhar-item-de-informacao-2013-regras/historico-1)

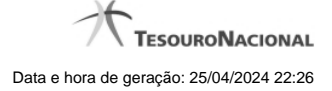

# **1.1.1 - Alterar Item de Informação – Aba Dados Básicos**

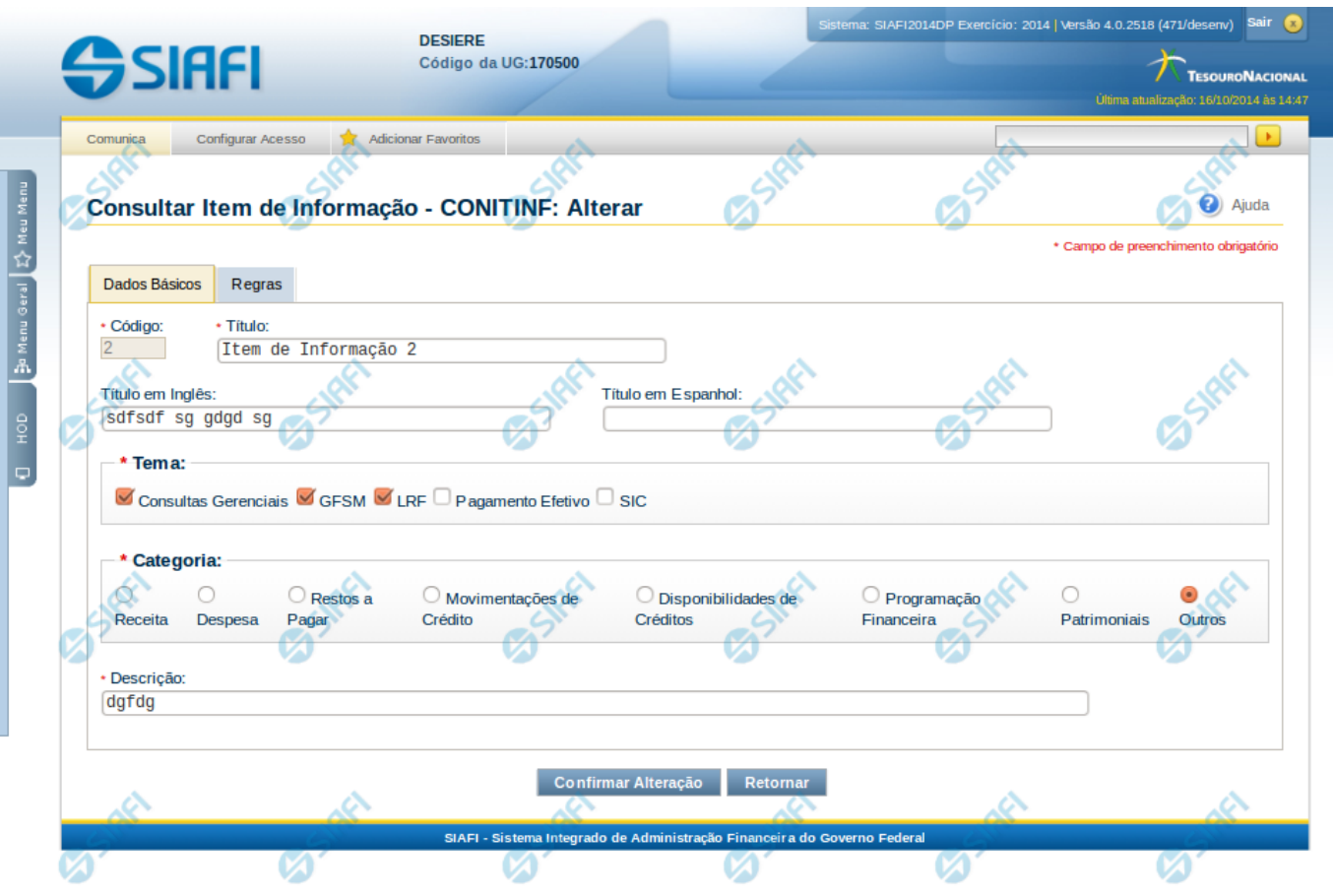

#### **Alterar Item de Informação – Aba Dados Básicos**

Nesta tela você preencher os dados relacionados aos dados básicos do item de informação, tanto para a inclusão quanto para a alteração. O acesso à funcionalidade de inclusão pode ser feito diretamente pelo nome abreviado da transação: INCITINF.

## **Campos**

**Código** – indica o código gerado para o item de informação selecionado para detalhamento. Este código é gerado automaticamente pelo sistema e você não pode alterá-lo. Apenas disponível se a operação realizada for de alteração.

**Título** – informe neste campo o título em português para o item de informação.

**Título em Inglês** – informe neste campo o título em inglês para o item de informação.

**Título em Espanhol** – informe neste campo o título em espanhol para o item de informação.

**Tema** – selecione os temas para associá-los ao item de informação. Você pode marcar um ou mais dos seguintes campos:

- LRF selecione este valor para que o item de informação seja associado ao tema LRF
- GFSM selecione este valor para que o item de informação seja associado ao tema GFSM
- Consultas Gerenciais selecione este valor para que o item de informação seja associado ao tema Consultas Gerenciais

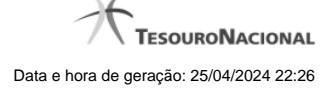

- Pagamento Efetivo selecione este valor para que o item de informação seja associado ao tema Pagamento Efetivo
- SIC selecione este valor para que o item de informação seja associado ao tema SIC

**Categoria** – indica a categoria à qual se refere o item de informação. Você pode selecionar apenas uma opção dentre as seguintes:

- Receita selecione este valor se a categoria do item de informação é Receita.
- Despesa selecione este valor se a categoria do item de informação é Despesa.
- Restos a Pagar selecione este valor se a categoria do item de informação é Restos a Pagar.
- Movimentações de Crédito selecione este valor se a categoria do item de informação é Movimentações de Crédito.
- Disponibilidades de Créditos –selecione este valor se a categoria do item de informação é Disponibilidades de Créditos.
- Programação Financeira selecione este valor se a categoria do item de informação é Programação Financeira.
- Patrimoniais selecione este valor se a categoria do item de informação é Patrimoniais.
- Outros selecione este valor se a categoria do item de informação é Outros.

**Descrição** – informe neste campo a descrição do item de informação, que represente claramente o seu significado.

# **Botões**

**Confirmar Alteração** – clique neste botão para confirmar a alteração realizada.

**Confirmar Inclusão** – clique neste botão para confirmar a inclusão realizada.

**Retornar** – clique neste botão caso deseje retornar para a tela de resultado da consulta de itens de informação. Opção somente disponível na alteração.

**Limpar** – clique neste botão para limpar todos os campos do cadastro. Opção somente disponível na inclusão.

# **Próximas Telas**

[Alterar Item de Informação – Aba Regras](http://manualsiafi.tesouro.gov.br/demonstrativos/itens-de-informacao/consultar-item-de-informacao-conitinf/detalhar-item-de-informacao-2013-dados-basicos/alterar-item-de-informacao-2013-aba-dados-basicos/alterar-item-de-informacao-2013-aba-regras) [Confirmar Operação](http://manualsiafi.tesouro.gov.br/demonstrativos/itens-de-informacao/consultar-item-de-informacao-conitinf/detalhar-item-de-informacao-2013-dados-basicos/alterar-item-de-informacao-2013-aba-dados-basicos/confirmar-operacao)

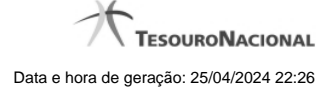

# **1.1.2 - Histórico**

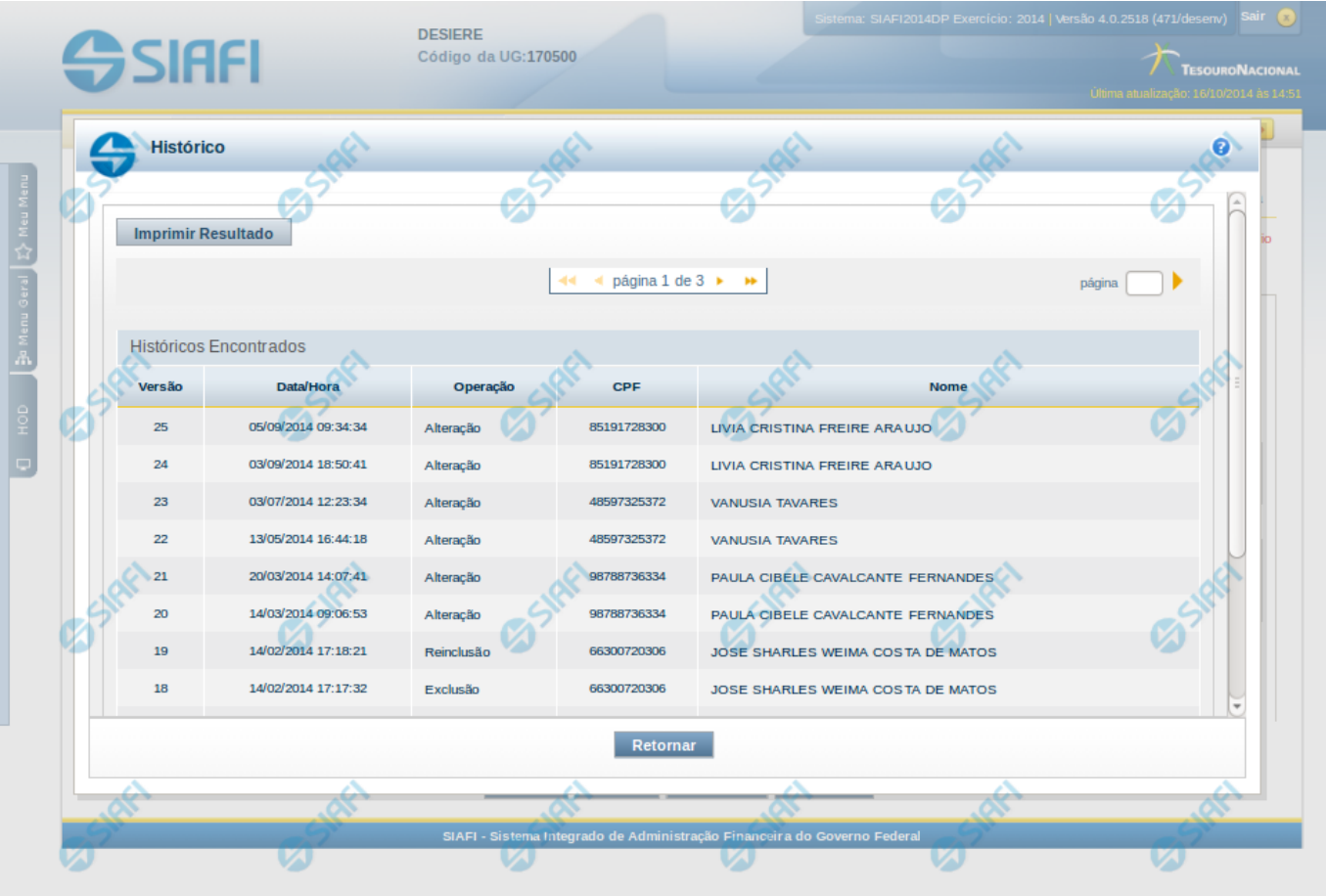

## **Histórico**

Esse formulário apresenta a lista de todos os processamentos efetuados sobre uma entidade. Selecione uma linha para detalhar a operação realizada.

# **Campos de Resultados**

**Históricos encontrados** – tabela constituída com os campos a seguir:

**Versão** – indica a versão do histórico.

**Data / Hora** – exibe a data e horário em que ocorreu o registro da operação do histórico.

**Operação** – informa qual foi a operação realizada.

**CPF** – exibe o número do CPF da pessoa que registrou a operação.

**Nome** – exibe o nome da pessoa que registrou a operação.

# **Botões**

**Imprimir Resultados** – Clique nesse botão para gerar um arquivo em formato PDF, cujo conteúdo poderá posteriormente ser impresso em papel com o resultado apresentado.

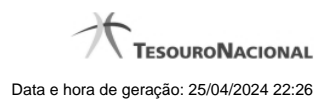

**Retornar** – clique neste botão para fechar a tela auxiliar do histórico e retornar para a tela de detalhamento.

# **Próximas Telas**

[Detalhar Registro de Histórico](http://manualsiafi.tesouro.gov.br/demonstrativos/itens-de-informacao/consultar-item-de-informacao-conitinf/detalhar-item-de-informacao-2013-dados-basicos/consultar-registro-de-historico/detalhar-registro-de-historico)

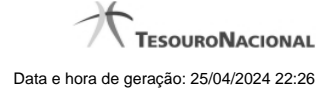

# **1.2 - Alterar Item de Informação – Aba Dados Básicos**

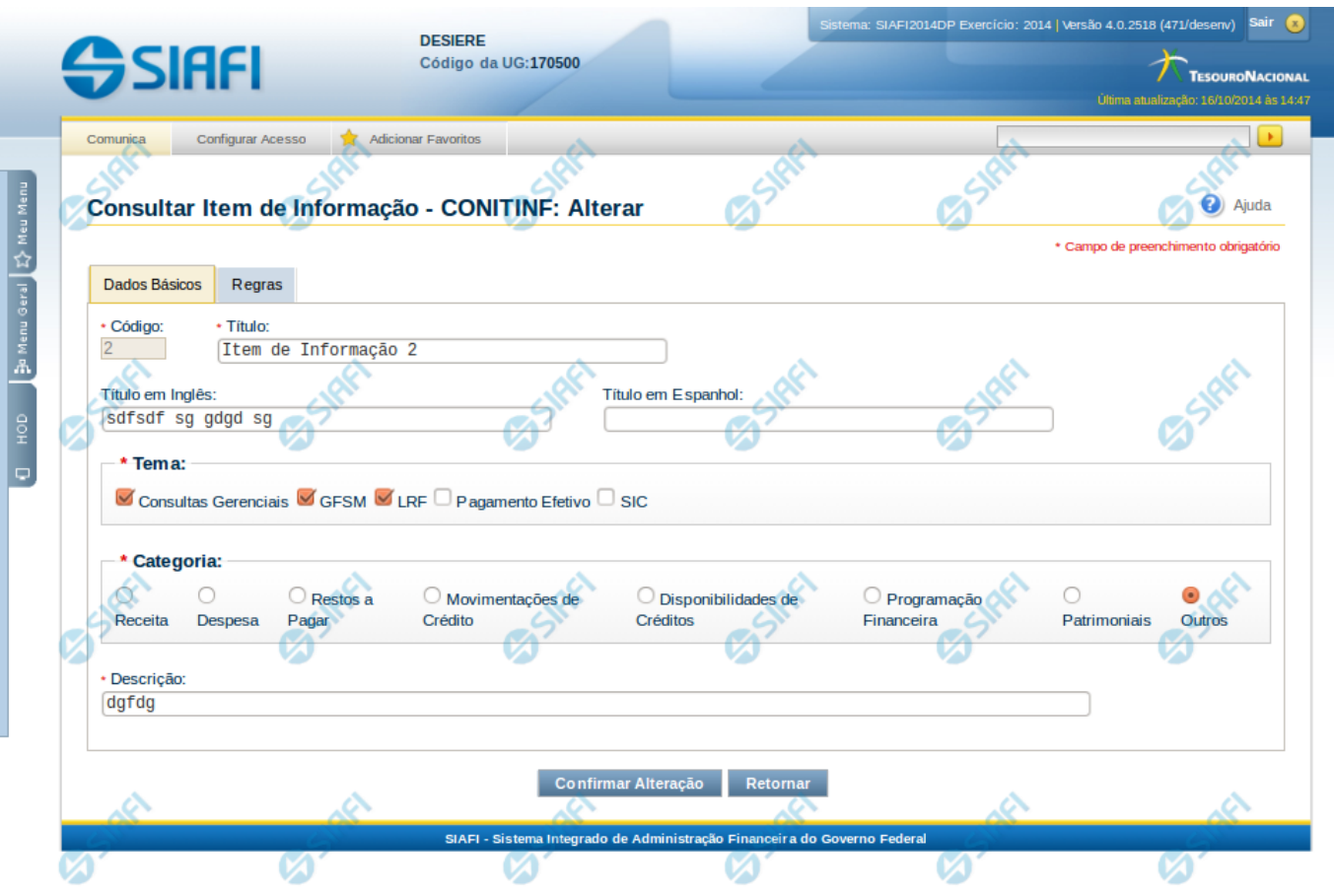

#### **Alterar Item de Informação – Aba Dados Básicos**

Nesta tela você preencher os dados relacionados aos dados básicos do item de informação, tanto para a inclusão quanto para a alteração. O acesso à funcionalidade de inclusão pode ser feito diretamente pelo nome abreviado da transação: INCITINF.

# **Campos**

**Código** – indica o código gerado para o item de informação selecionado para detalhamento. Este código é gerado automaticamente pelo sistema e você não pode alterá-lo. Apenas disponível se a operação realizada for de alteração.

**Título** – informe neste campo o título em português para o item de informação.

**Título em Inglês** – informe neste campo o título em inglês para o item de informação.

**Título em Espanhol** – informe neste campo o título em espanhol para o item de informação.

**Tema** – selecione os temas para associá-los ao item de informação. Você pode marcar um ou mais dos seguintes campos:

- LRF selecione este valor para que o item de informação seja associado ao tema LRF
- GFSM selecione este valor para que o item de informação seja associado ao tema GFSM
- Consultas Gerenciais selecione este valor para que o item de informação seja associado ao tema Consultas Gerenciais

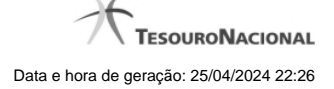

- Pagamento Efetivo selecione este valor para que o item de informação seja associado ao tema Pagamento Efetivo
- SIC selecione este valor para que o item de informação seja associado ao tema SIC

**Categoria** – indica a categoria à qual se refere o item de informação. Você pode selecionar apenas uma opção dentre as seguintes:

- Receita selecione este valor se a categoria do item de informação é Receita.
- Despesa selecione este valor se a categoria do item de informação é Despesa.
- Restos a Pagar selecione este valor se a categoria do item de informação é Restos a Pagar.
- Movimentações de Crédito selecione este valor se a categoria do item de informação é Movimentações de Crédito.
- Disponibilidades de Créditos –selecione este valor se a categoria do item de informação é Disponibilidades de Créditos.
- Programação Financeira selecione este valor se a categoria do item de informação é Programação Financeira.
- Patrimoniais selecione este valor se a categoria do item de informação é Patrimoniais.
- Outros selecione este valor se a categoria do item de informação é Outros.

**Descrição** – informe neste campo a descrição do item de informação, que represente claramente o seu significado.

#### **Botões**

**Confirmar Alteração** – clique neste botão para confirmar a alteração realizada.

**Confirmar Inclusão** – clique neste botão para confirmar a inclusão realizada.

**Retornar** – clique neste botão caso deseje retornar para a tela de resultado da consulta de itens de informação. Opção somente disponível na alteração.

**Limpar** – clique neste botão para limpar todos os campos do cadastro. Opção somente disponível na inclusão.

# **Próximas Telas**

[Alterar Item de Informação – Aba Regras](http://manualsiafi.tesouro.gov.br/demonstrativos/itens-de-informacao/consultar-item-de-informacao-conitinf/detalhar-item-de-informacao-2013-dados-basicos/alterar-item-de-informacao-2013-aba-dados-basicos/alterar-item-de-informacao-2013-aba-regras) [Confirmar Operação](http://manualsiafi.tesouro.gov.br/demonstrativos/itens-de-informacao/consultar-item-de-informacao-conitinf/detalhar-item-de-informacao-2013-dados-basicos/alterar-item-de-informacao-2013-aba-dados-basicos/confirmar-operacao)

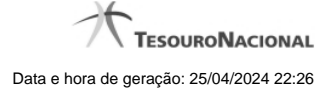

#### **1.2.1 - Alterar Item de Informação – Aba Regras**

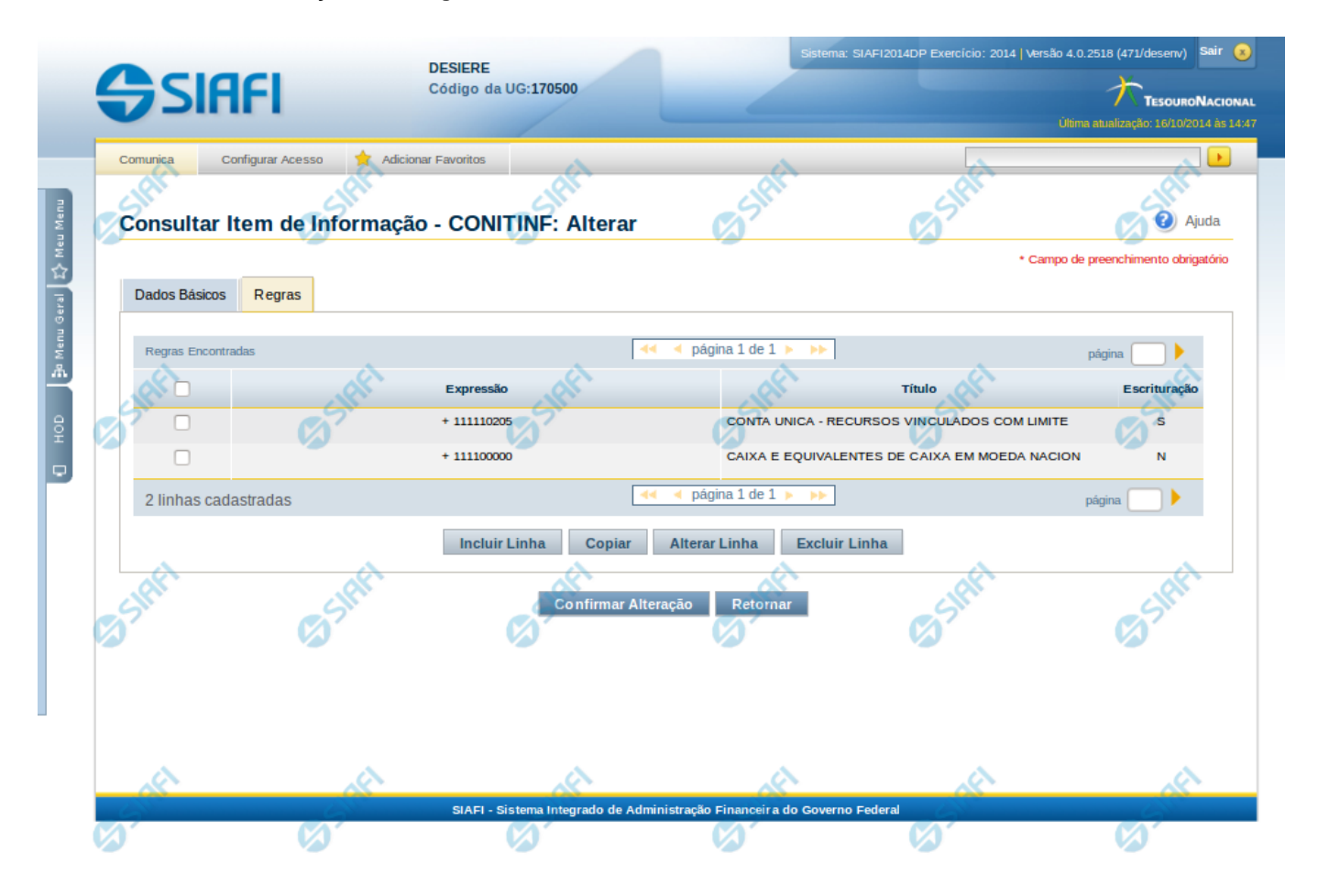

#### **Alterar Item de Informação – Aba Regras**

Nesta tela você preencher os dados relacionados às regras do item de informação, tanto para a inclusão quanto para a alteração. O acesso à funcionalidade de inclusão pode ser feito diretamente pelo nome abreviado da transação: INCITINF. Nesta aba é apresentada uma tabela, sendo possível editar linhas que formarão a expressão aritmética utilizada para calcular o valor do item de informação.

#### **Campos**

**Expressão** – mostra o operador e o número da conta contábil que compõem a expressão de uma linha

**Título** – indica o título da conta contábil utilizada na expressão.

**Escrituração** – indicativo se a conta utilizada na expressão é conta de escrituração.

# **Botões**

O acionamento de algum botão existente no formulário surtirá efeito sobre um subconjunto específico de campos, dependendo de onde estejam posicionados no formulário:

**1. Botões de Tabela**: os efeitos do seu acionamento recaem sobre a tabela. Tabelas sempre estarão posicionados dentro de uma aba.

**2. Botões do Item de Informação**: os efeitos do seu acionamento recaem sobre todos os dados informados no Item de Informação atual.

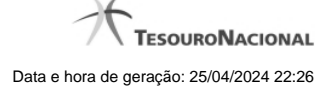

# **Botões de Tabela**

**Incluir Linha** – selecione esta opção para incluir uma nova linha de expressão para cálculo do item de informação. Ao selecionar este botão, o sistema abrirá uma janela auxiliar para informar as informações da expressão.

**Copiar** – selecione esta opção para copiar as regras de item de informação já cadastrado.

**Alterar Linha** – selecione uma linha já existente e acione este botão para alterar as informações da expressão para a linha selecionada. Ao selecionar este botão, o sistema abrirá uma janela auxiliar para edição da informação.

**Excluir Linha** – selecione uma linha já existente e acione este botão para excluir a linha selecionada.

**Reincluir Linha** – selecione uma linha excluída e acione este botão para reincluir a linha selecionada na expressão.

# **Botões do Item de Informação**

**Confirmar Alteração** – clique neste botão para confirmar a alteração realizada.

**Confirmar Inclusão** – clique neste botão para confirmar a inclusão realizada.

**Retornar** – clique neste botão caso deseje retornar para a tela de resultado da consulta de itens de informação. Opção somente disponível na alteração.

**Limpar** – clique neste botão para limpar todos os campos do cadastro. Opção somente disponível na inclusão.

# **Próximas Telas**

[Linha de Regra \(Item de Informação\)](http://manualsiafi.tesouro.gov.br/demonstrativos/itens-de-informacao/consultar-item-de-informacao-conitinf/detalhar-item-de-informacao-2013-dados-basicos/alterar-item-de-informacao-2013-aba-dados-basicos/alterar-item-de-informacao-2013-aba-regras/linha-de-regra-item-de-informacao) [Copiar Regras \(Item de Informação\)](http://manualsiafi.tesouro.gov.br/demonstrativos/itens-de-informacao/consultar-item-de-informacao-conitinf/detalhar-item-de-informacao-2013-dados-basicos/alterar-item-de-informacao-2013-aba-dados-basicos/alterar-item-de-informacao-2013-aba-regras/copiar-regras-item-de-informacao)

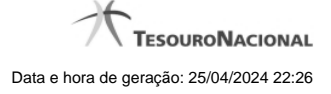

# **1.2.1.1 - Linha de Regra (Item de Informação)**

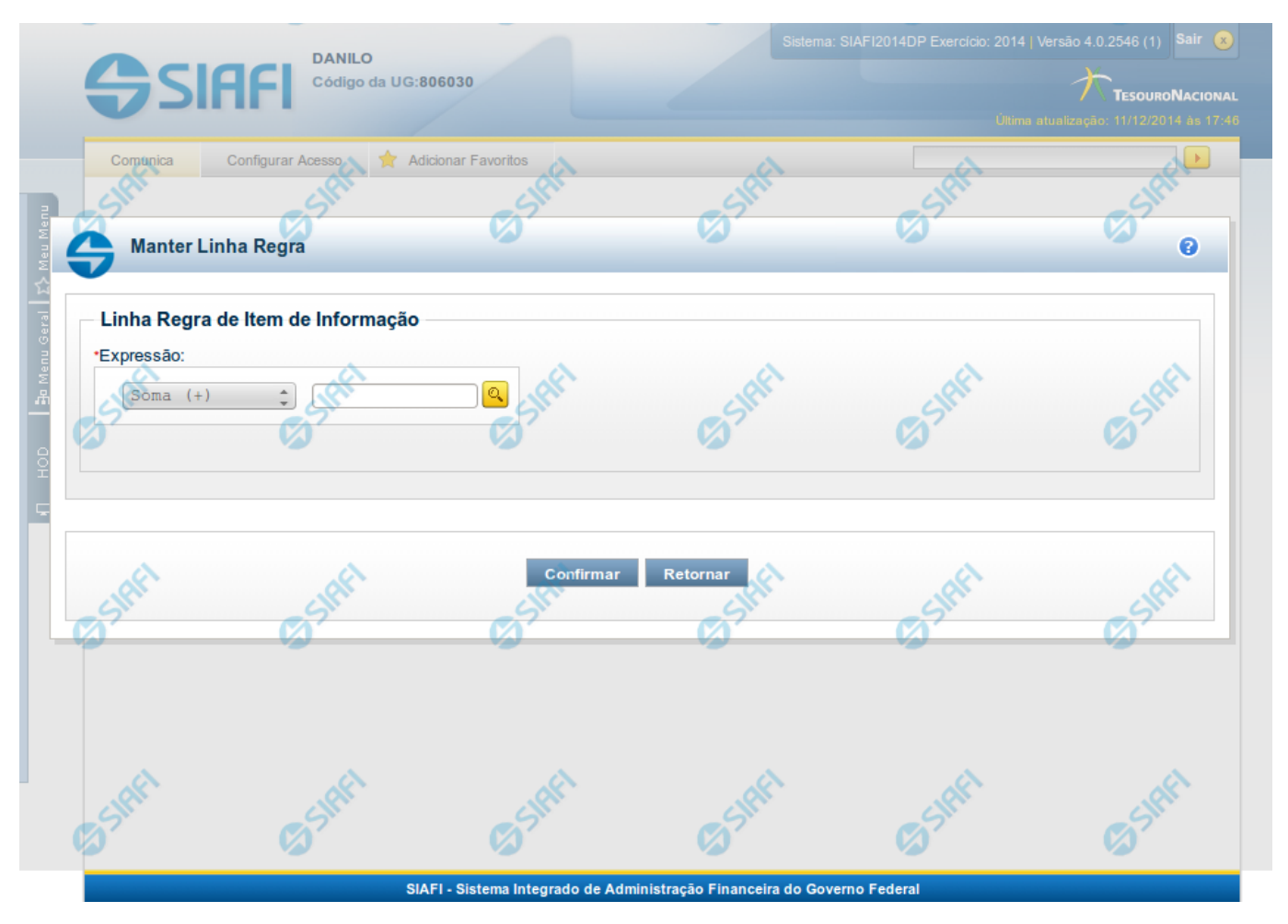

# **Linha de Regra (Item de Informação)**

Inclusão ou Alteração de uma linha que compõe a expressão para cálculo de item de informação.

# **Campos**

**Expressão** - composto pelo operador e pela conta contábil. O operador pode ser a soma ou a subtração. A conta contábil deve ser válida no exercício.

# **Próximas Telas**

[Lupa: Conta Contábil](http://manualsiafi.tesouro.gov.br/demonstrativos/itens-de-informacao/consultar-item-de-informacao-conitinf/detalhar-item-de-informacao-2013-dados-basicos/alterar-item-de-informacao-2013-aba-dados-basicos/alterar-item-de-informacao-2013-aba-regras/linha-de-regra-item-de-informacao/lupa-conta-contabil)

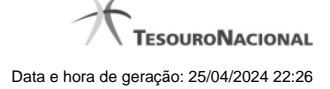

# **1.2.1.1.1 - Pesquisa Classificações**

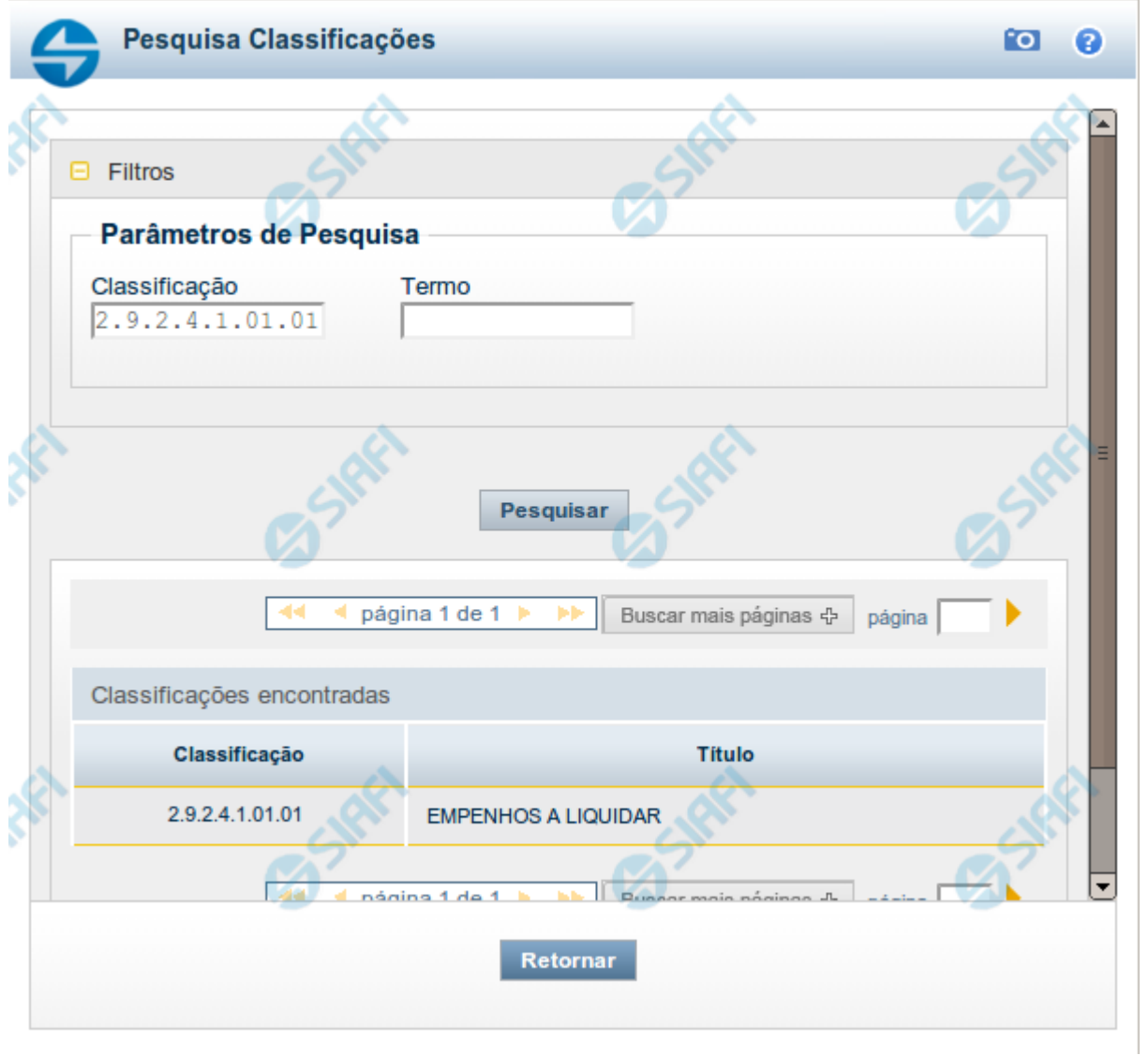

# **Pesquisa Classificações**

Para pesquisar a tabela "Classificação" (Classificações do Plano de Contas da União), preencha os campos do bloco "Filtros" e clique no botão "Pesquisar".

Você pode deixar os campos sem preenchimento e clicar no botão "Pesquisar" para obter toda a tabela, exceto quando houver algum campo cujo preenchimento seja obrigatório.

O resultado da pesquisa é uma lista de Classificações que atende aos parâmetros especificados. Clique em um campo dessa lista para selecionar o registro desejado.

#### **Campos de Parâmetros**

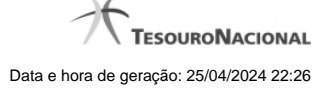

**Filtros** - Bloco constituído pelos campos de parâmetros de pesquisa, descritos a seguir.

O símbolo "-" antes da palavra "Filtros" indica que o bloco está expandido, exibindo seu conteúdo. Ao ser apresentado o resultado da pesquisa, esse bloco estará contraído, com o símbolo "+" antes da palavra "Filtros", indicando que seu conteúdo está oculto. Clique no símbolo "+" para expandir o bloco de filtros e visualizar os parâmetros da pesquisa.

**Classificação** - Para pesquisa pontual, informe nesse campo o código de Classificação que você deseja pesquisar, contendo, no máximo, onze posições numéricas.

**Termo** - Para pesquisa textual de título, informe nesse campo um texto que faça parte do título dos registros que você deseja pesquisar, contendo, no máximo, 15 caracteres.

#### **Campos de Resultados**

**Classificações encontradas** - Tabela contendo a lista de registros retornados pela pesquisa, constituída pelas colunas descritas a seguir. Clique em um dos campos dessa lista para selecionar o registro desejado.

**Classificação** - Código da Classificação.

**Título** - Nome da Classificação.

#### **Botões**

**Pesquisar** - Clique nesse botão para comandar a pesquisa da tabela "Classificação", atendendo aos parâmetros que você informou. Caso você não informe nenhum parâmetro, serão apresentados todos os registros da tabela.

**Retornar** - Clique nesse botão para desistir da pesquisa.

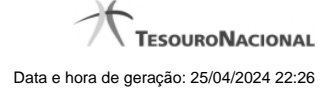

# **1.2.1.2 - Copiar Regras (Item de Informação)**

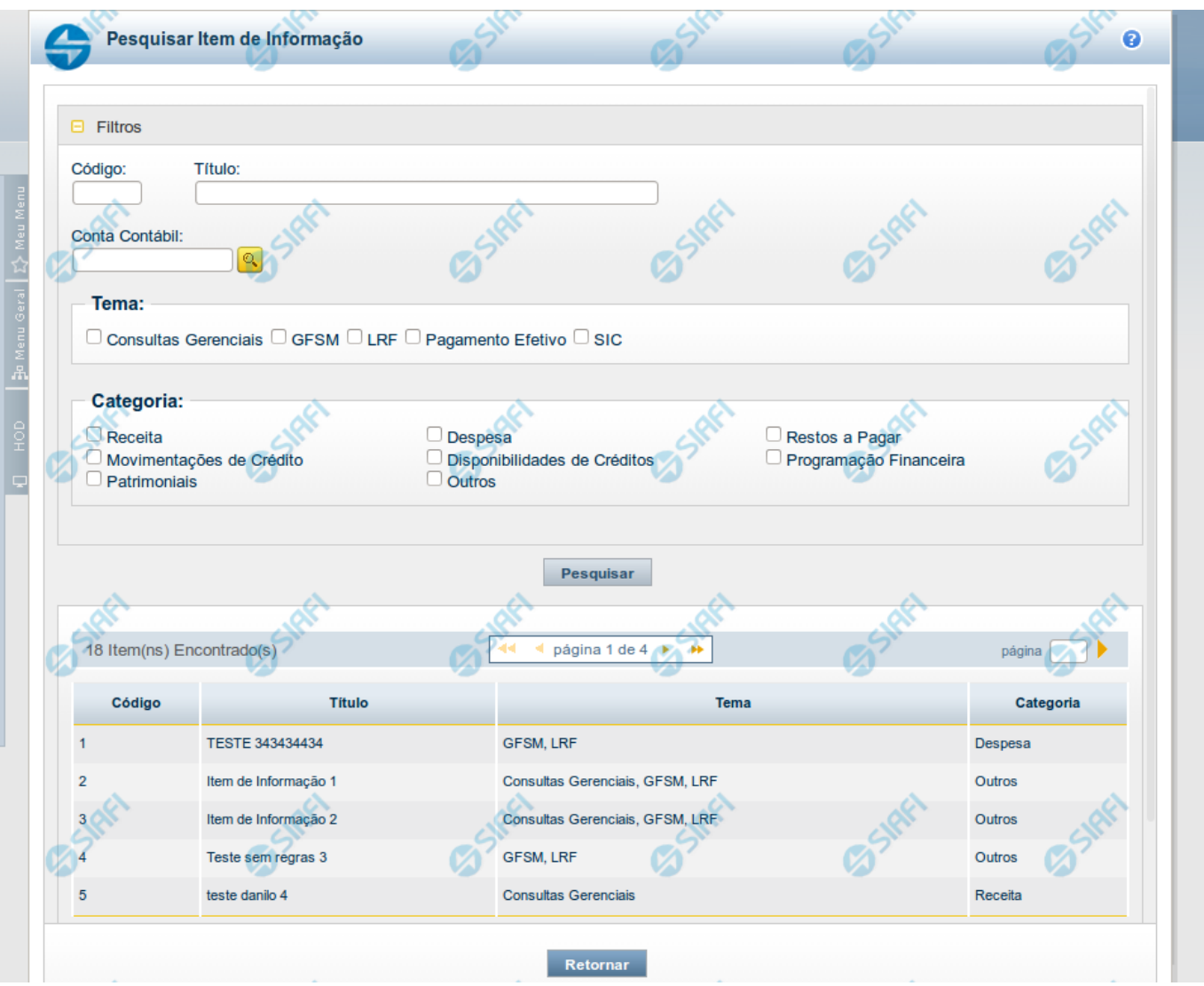

#### **Copiar Regras (Item de Informação)**

Pesquisar por um Item de Informação para copiar as suas regras. A partir do resultado da consulta, ao selecionar um item suas regras são copiadas para o cadastro que estava sendo realizado anteriormente.

# **Campos**

**Código** - Informe o código para consultar um item de informação específico. Caso seja informado o código, o sistema exibirá diretamente o detalhamento do item de informação correspondente ao código informado.

**Título** - Informe neste filtro um valor para pesquisar itens de informação que possuam o título informado. Serão retornados os itens de informação que possuam o valor informado em qualquer posição do título.

**Conta Contábil** – informe este campo para localizar itens de informação que contenham regra utilizando a conta contábil informada. A conta contábil é informada na aba Regras do item de informação.

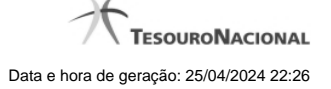

**Tema** – neste campo você deve marcar valores para informar o(s) tema(s) dos itens de informação que deseja localizar. Você pode marcar um ou mais dos seguintes campos:

- LRF o sistema localizará os itens de informação associados ao tema LRF
- GFSM o sistema localizará os itens de informação associados ao tema GFSM
- Consultas Gerenciais o sistema localizará os itens de informação associados às Consultas Gerenciais
- Pagamento Efetivo o sistema localizará os itens de informação associados a Pagamento Efetivo
- SIC o sistema localizará os itens de informação associados ao SIC

**Categoria** – neste campo você deve marcar valores para informar a(s) categoria(s) dos itens de informação que deseja localizar. Você pode marcar um ou mais dos seguintes campos:

- Receita o sistema localizará os itens de informação cuja categoria seja Receita.
- Despesa o sistema localizará os itens de informação cuja categoria seja Despesa.
- Restos a Pagar o sistema localizará os itens de informação cuja categoria seja Restos a Pagar.
- Movimentações de Crédito o sistema localizará os itens de informação cuja categoria seja Movimentações de Crédito.
- Disponibilidades de Créditos o sistema localizará os itens de informação cuja categoria seja Disponibilidades de Créditos.
- Programação Financeira o sistema localizará os itens de informação cuja categoria seja Programação Financeira.
- Patrimoniais o sistema localizará os itens de informação cuja categoria seja Patrimoniais.
- Outros o sistema localizará os itens de informação cuja categoria seja Outros.

#### **Campos de Resultados**

**Código** – código do item de informação.

**Título** – título do item de informação.

**Tema** – tema do item de informação.

**Categoria** – categoria do item de informação.

# **Botões**

**Pesquisar** – clique neste botão para efetuar a pesquisa considerando os filtros informados.

**Retornar** – clique neste botão para fechar esta tela e retornar para o cadastro.

# **Próximas Telas**

[Detalhar Item para Cópia de Regras \(Item de Informação\)](http://manualsiafi.tesouro.gov.br/demonstrativos/itens-de-informacao/consultar-item-de-informacao-conitinf/detalhar-item-de-informacao-2013-dados-basicos/alterar-item-de-informacao-2013-aba-dados-basicos/alterar-item-de-informacao-2013-aba-regras/copiar-regras-item-de-informacao/detalhar-item-para-copia-de-regras-item-de-informacao)

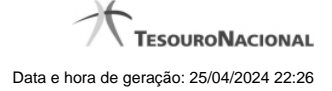

#### **1.2.1.2.1 - Detalhar Item para Cópia de Regras (Item de Informação)**

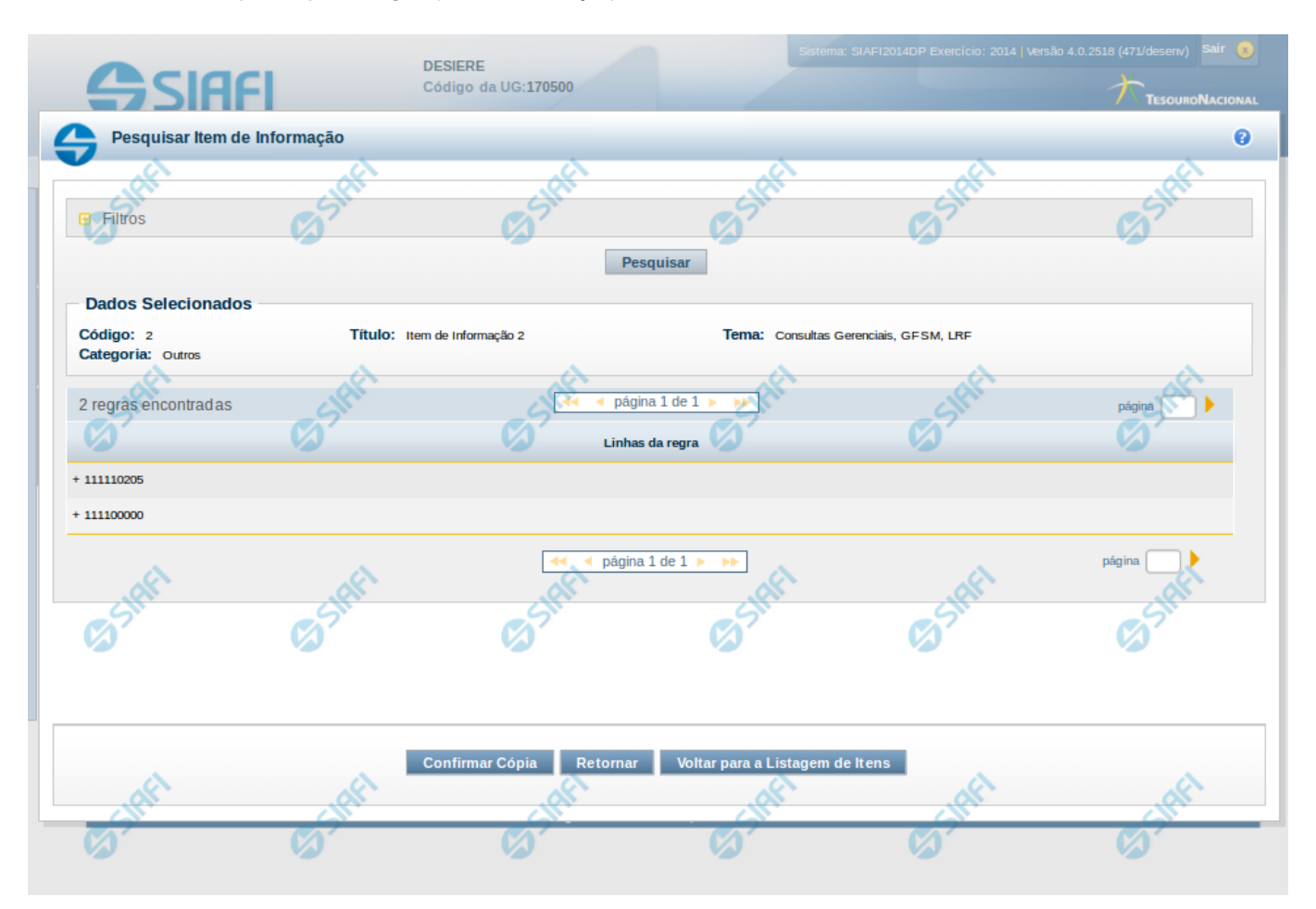

# **Detalhar Item para Cópia de Regras (Item de Informação)**

**Código** – código do item de informação selecionado na tela anterior.

**Categoria** – categoria do item de informação selecionado na tela anterior.

**Título** – título do item de informação selecionado na tela anterior.

**Tema** – tema do item de informação selecionado na tela anterior.

**Linhas da regra** – lista com as contas utilizadas para compor a regra do item de informação selecionado na tela anterior.

# **Botões**

**Confirmar Cópia** – clique neste botão para confirmar a cópia das linhas de regra para o item de informação que está sendo editado.

**Retornar** – clique neste botão para retornar para a edição do item de informação

**Voltar para a Listagem de Itens** – clique neste botão para retornar para a lista de itens resultante da pesquisa para cópia.

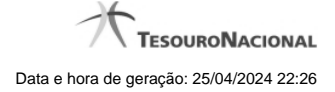

# **1.2.2 - Confirmar Operação**

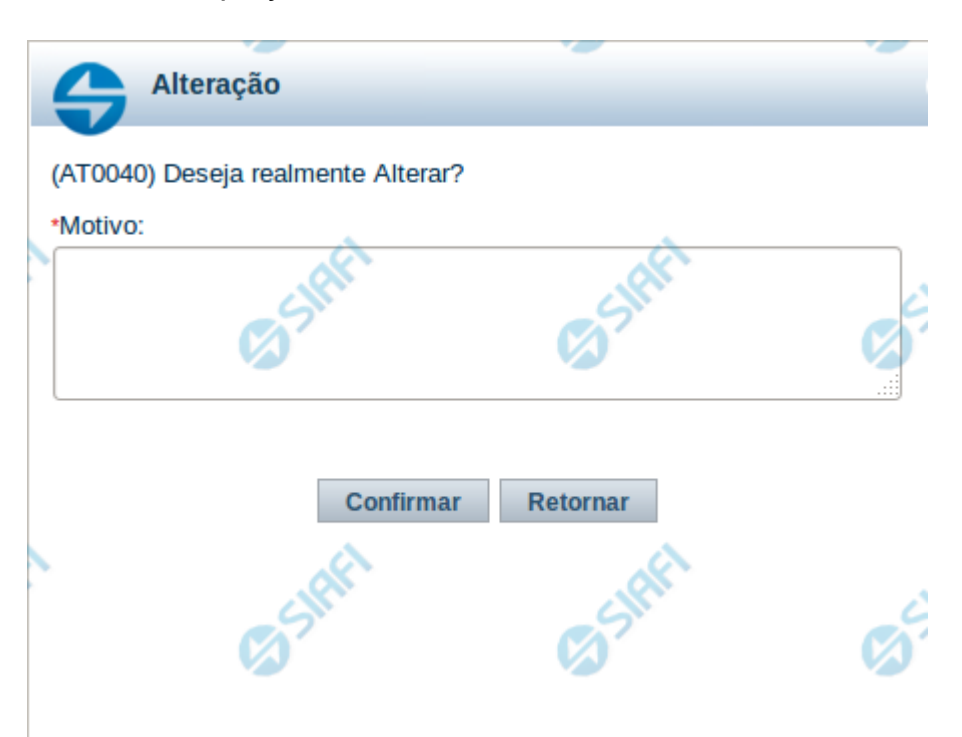

# **Confirmar Operação**

Permite confirma a operação solicitada.

# **Botões**

**Confirmar** - Clique nesse botão para concluir a operação solicitada.

**Retornar** - Clique nesse botão para desistir da operação.

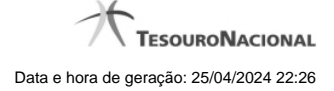

# **1.3 - Histórico**

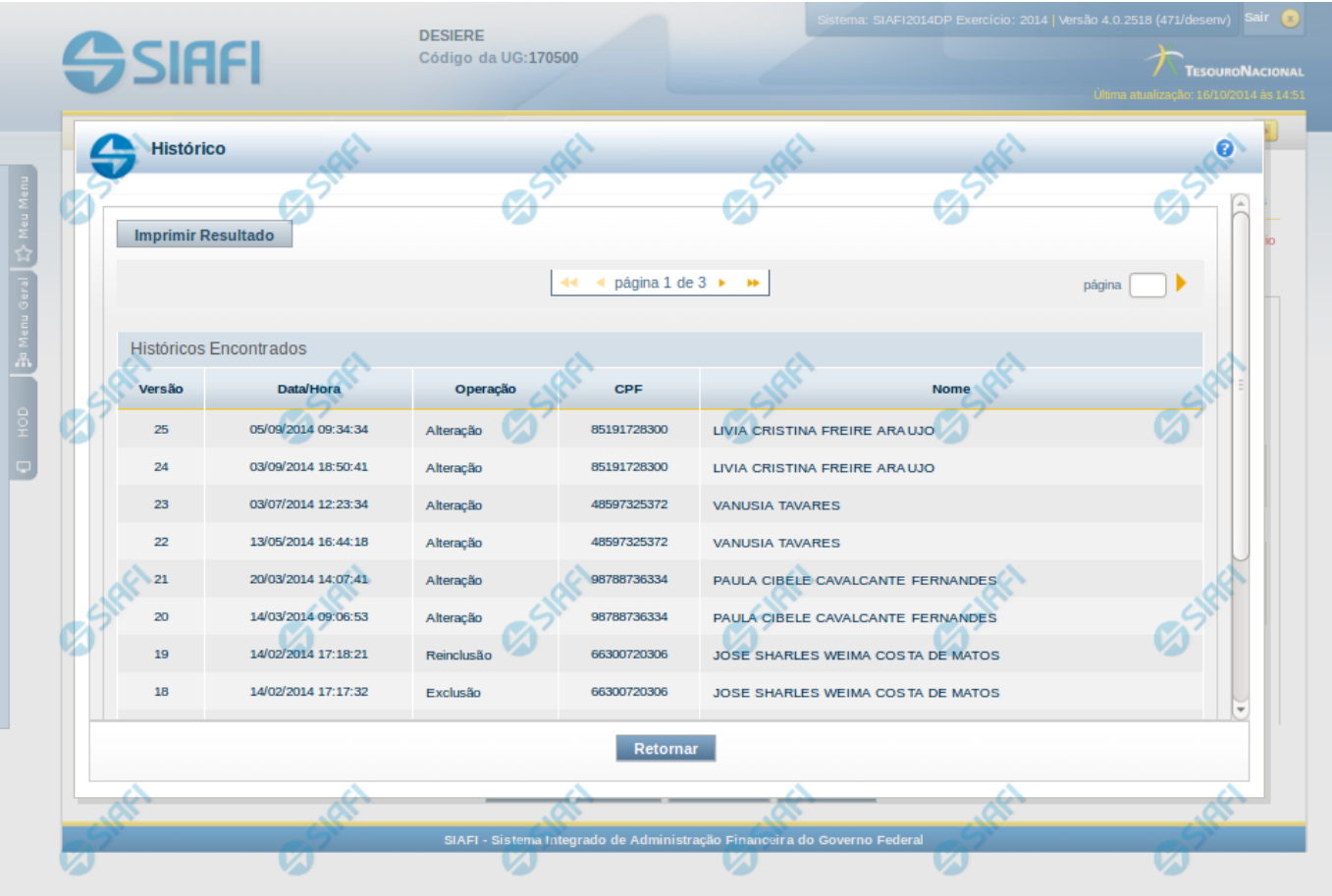

# **Histórico**

Esse formulário apresenta a lista de todos os processamentos efetuados sobre uma entidade. Selecione uma linha para detalhar a operação realizada.

# **Campos de Resultados**

**Históricos encontrados** – tabela constituída com os campos a seguir:

**Versão** – indica a versão do histórico.

**Data / Hora** – exibe a data e horário em que ocorreu o registro da operação do histórico.

**Operação** – informa qual foi a operação realizada.

**CPF** – exibe o número do CPF da pessoa que registrou a operação.

**Nome** – exibe o nome da pessoa que registrou a operação.

#### **Botões**

**Imprimir Resultados** – Clique nesse botão para gerar um arquivo em formato PDF, cujo conteúdo poderá posteriormente ser impresso em papel com o resultado apresentado.

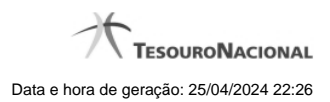

**Retornar** – clique neste botão para fechar a tela auxiliar do histórico e retornar para a tela de detalhamento.

# **Próximas Telas**

[Detalhar Registro de Histórico](http://manualsiafi.tesouro.gov.br/demonstrativos/itens-de-informacao/consultar-item-de-informacao-conitinf/detalhar-item-de-informacao-2013-dados-basicos/consultar-registro-de-historico/detalhar-registro-de-historico)

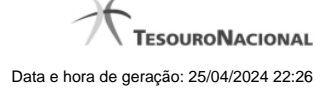

# **1.3.1 - Detalhar Registro de Histórico**

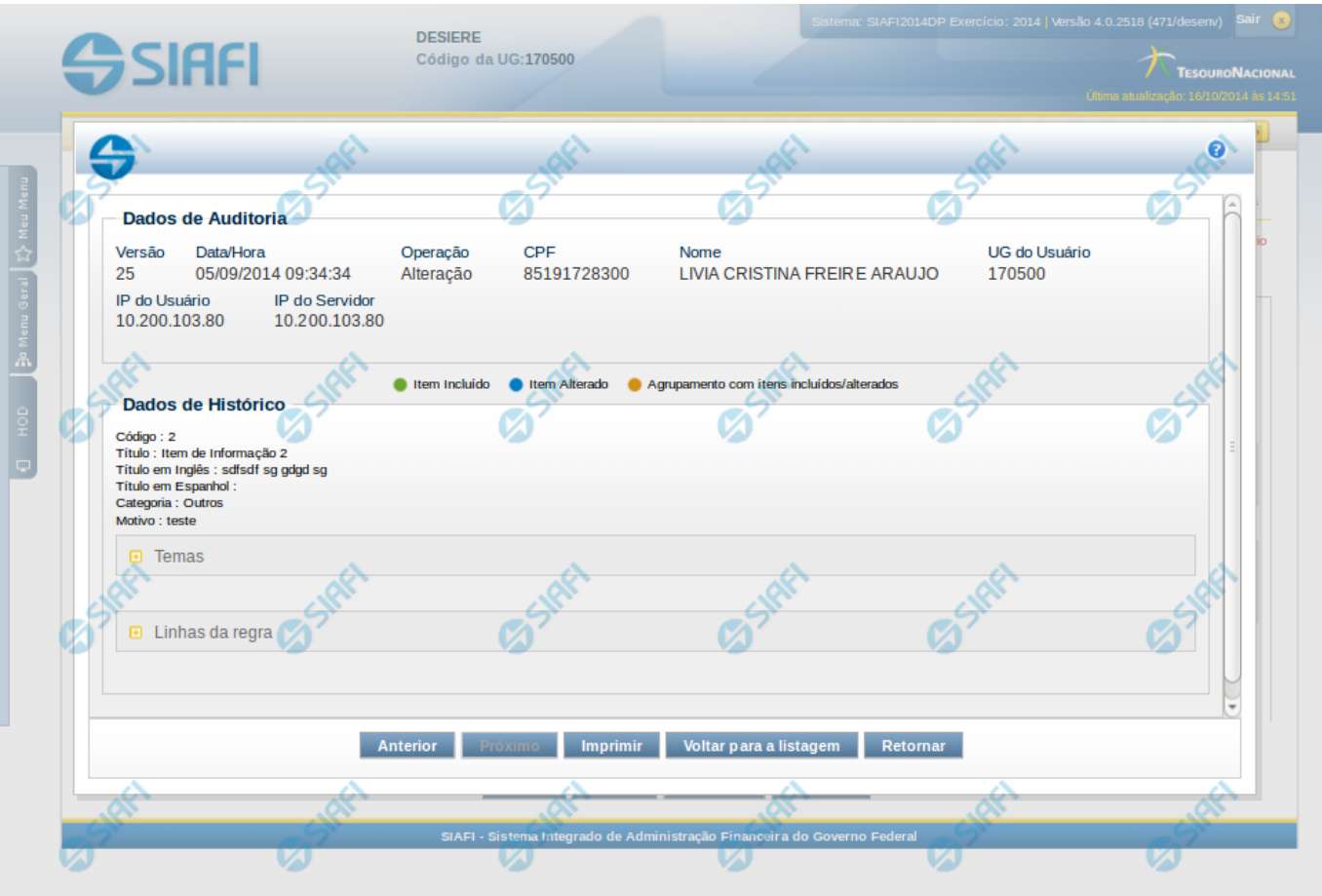

#### **Detalhar Registro de Histórico**

Este formulário é apresentado quando você clica sobre uma das linhas listadas no Histórico de alguma entidade do sistema. Nele, você visualiza o histórico detalhado das informações da entidade, anteriores à alteração, destacando aqueles itens de dados que sofreram algum tipo de mudança.

As informações são organizadas em duas seções principais, conforme segue:

#### **Dados de Auditoria**

Nesta seção são listados os dados armazenados, para efeitos de auditoria, da entidade cujo histórico está sendo detalhado. Tais informações são capturadas automaticamente e registram dados do usuário logado no momento em que a operação sobre a entidade foi registrada e do computador a partir do qual tais operações foram realizadas.

**Versão** - exibe o número correspondente à versão das informações da entidade cujo histórico está sendo visualizado.

Quando a entidade é registrada pela primeira vez (ao ser criada), o número da versão do seu histórico é zero (0). A cada nova operação registrada, este número é incrementado de uma (1) unidade.

**Data/hora** - exibe a data e horário em que ocorreu o registro da operação do histórico sendo detalhado.

**Operação** - informa qual foi a operação realizada e registrada sobre a entidade.

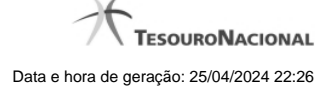

# As seguintes operações são registradas no histórico: "Inclusão", "Exclusão", "Alteração" e "Reinclusão".

**CPF** - exibe o número do CPF da pessoa que registrou a operação sobre a entidade.

**Nome** - exibe o nome da pessoa que registrou a operação sobre a entidade.

**UG do Usuário** - exibe o código da UG a que pertence o usuário que registrou a operação sobre a entidade.

**IP do Usuário** - exibe o número do IP (Internet Protocol) que identifica o computador a partir do qual o usuário registrou a operação sobre a entidade.

**IP do Servidor** - exibe o número do IP (Internet Protocol) que identifica o computador que é servidor da rede à qual o computador do usuário que registrou a operação sobre a entidade está conectado.

# **Dados de Histórico**

As informações listadas nesta seção são específicas para cada tipo de entidade cujo histórico detalhado está sendo visualizado. Estas informações correspondem aos dados que a entidade armazena no momento em que a operação é registrada. No detalhamento do histórico são destacados aquele itens de dados que sofreram alteração da versão anterior para a versão sendo registrada.

Os dados agrupados são apresentados com um sinal "+" ao seu lado esquerdo. Clique no sinal "+" para ver as informações adicionais correspondentes.

#### **Botões**

**Anterior** - Clique nesse botão para visualizar os detalhes de histórico da versão anterior da entidade.

**Próximo** - Clique nesse botão para visualizar os detalhes de histórico da próxima versão da entidade.

**Imprimir** - Clique nesse botão para gerar um arquivo em formato PDF, cujo conteúdo poderá posteriormente ser impresso em papel e que corresponde às informações de detalhe do histórico.

**Voltar para a listagem** - Clique nesse botão para retornar à lista as linhas de histórico.

**Retornar** - Clique nesse botão para encerrar a consulta ao Histórico da entidade.